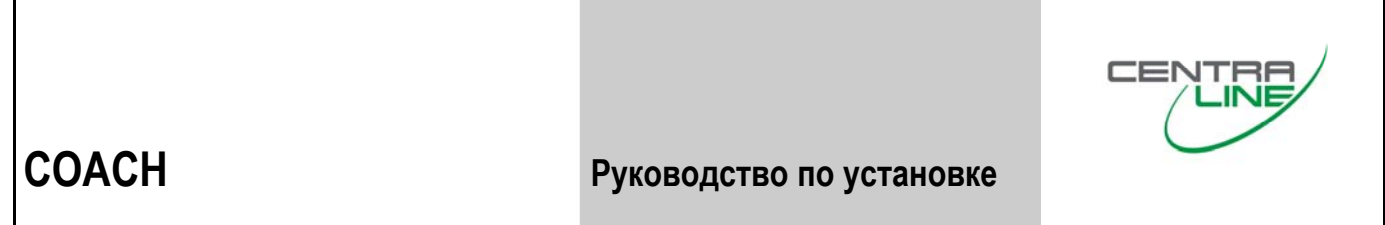

# **COACH 1.05.00**

**РУКОВОДСТВО ПО УСТАНОВКЕ**

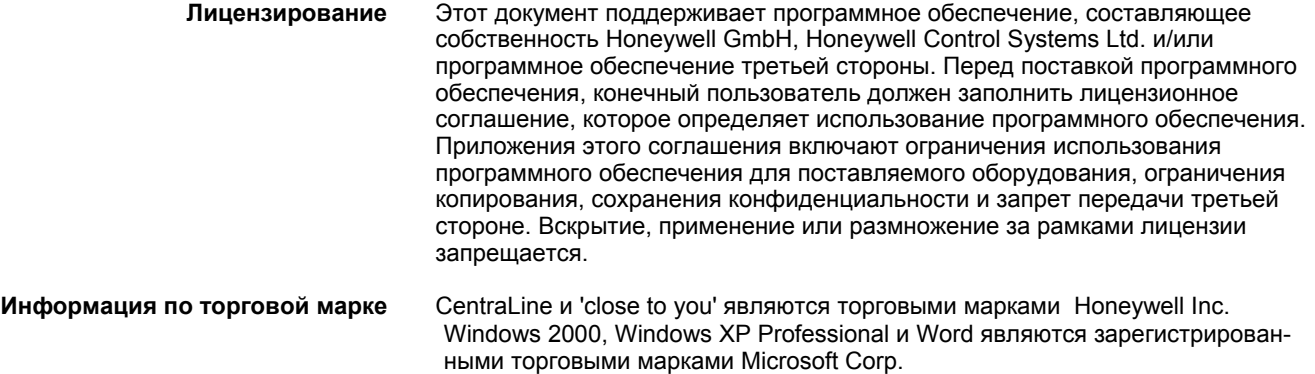

# **СОДЕРЖАНИЕ**

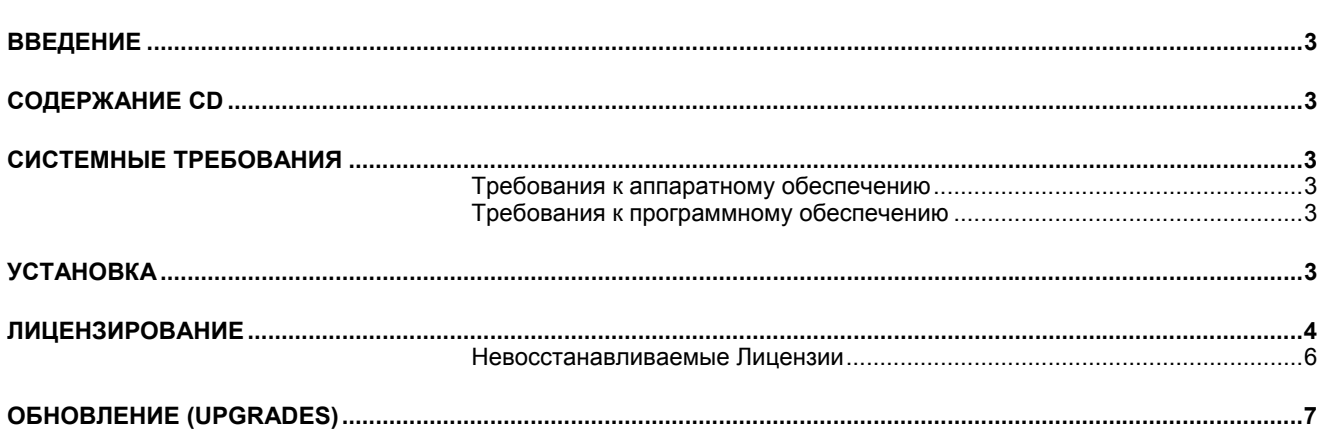

RUS1Z-0909GE51 R0406

## **ВВЕДЕНИЕ**

Программа COACH предоставляется на компакт-диске CentraLine Software CD-**ROM и для запуска должна быть установлена на жёсткий диск персонального** компьютера (ПК).

# **СОДЕРЖАНИЕ СD**

- Internet Explorer 6.0 на местном языке
- Руководство по установке (.pdf) на местном языке
- Инструкция пользователя по предыдущей версии COACH (.pdf) на местном языке
- Readme file (.doc), включая контакты по технической поддержке и сервису
- Брощюра CentraLine (pdf) на местном языке
- Диск прост в применении благодаря удобному диалогу в формате html для  $\bullet$ выбора языка, программного обеспечения и литературы

# СИСТЕМНЫЕ ТРЕБОВАНИЯ

#### Требования к аппаратному обеспечению

#### Персональный компьютер в следующей минимальной конфигурации:

- IBM совместимый компьютер с процессором Pentium 1 GHz
- Минимум 256 MB RAM
- 20 GB Жёсткий диск
- 2 MB VGA поддерживающий 64k цвета при разрешении 800 х 600
- Последовательный или USB порт
- Манипулятор «мышь» (последовательный, PS/2, или USB)

#### Требования к программному обеспечению

- Windows 2000, XP Professional
- Word 2008.0 или выше

**BAKHO** 

Убедитесь, что в системе установлены обновления системы безопасности Microsoft.

# **УСТАНОВКА**

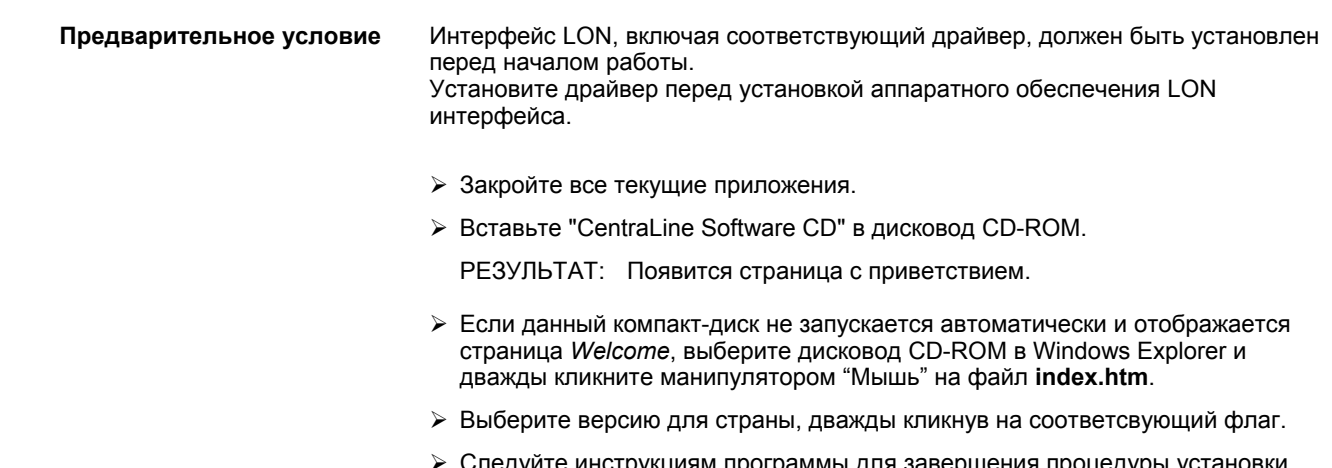

РЕЗУЛЬТАТ: После успешной установки на рабочем столе появится программная икона <u>X</u> и будет создана программная группа CentraLine, откуда также можно запустить программу Coach.

- ¾ Перезагрузите компьютер.
- ¾ Для использования программы COACH, следующим шагом необходимо зарегистрироваться (см. "Лицензирование").

**ПРИМЕЧАНИЕ:** *Если уже имеется лицензия на предыдущую версию ПО COACH, то новая лицензия не требуется.*

> *COACH 1.0 и 1.021; или 1.021 и 1.05 могут быть установлены параллельно на одном ПК, однако одновременно может быть запущена только одна из версий.*

# **ЛИЦЕНЗИРОВАНИЕ**

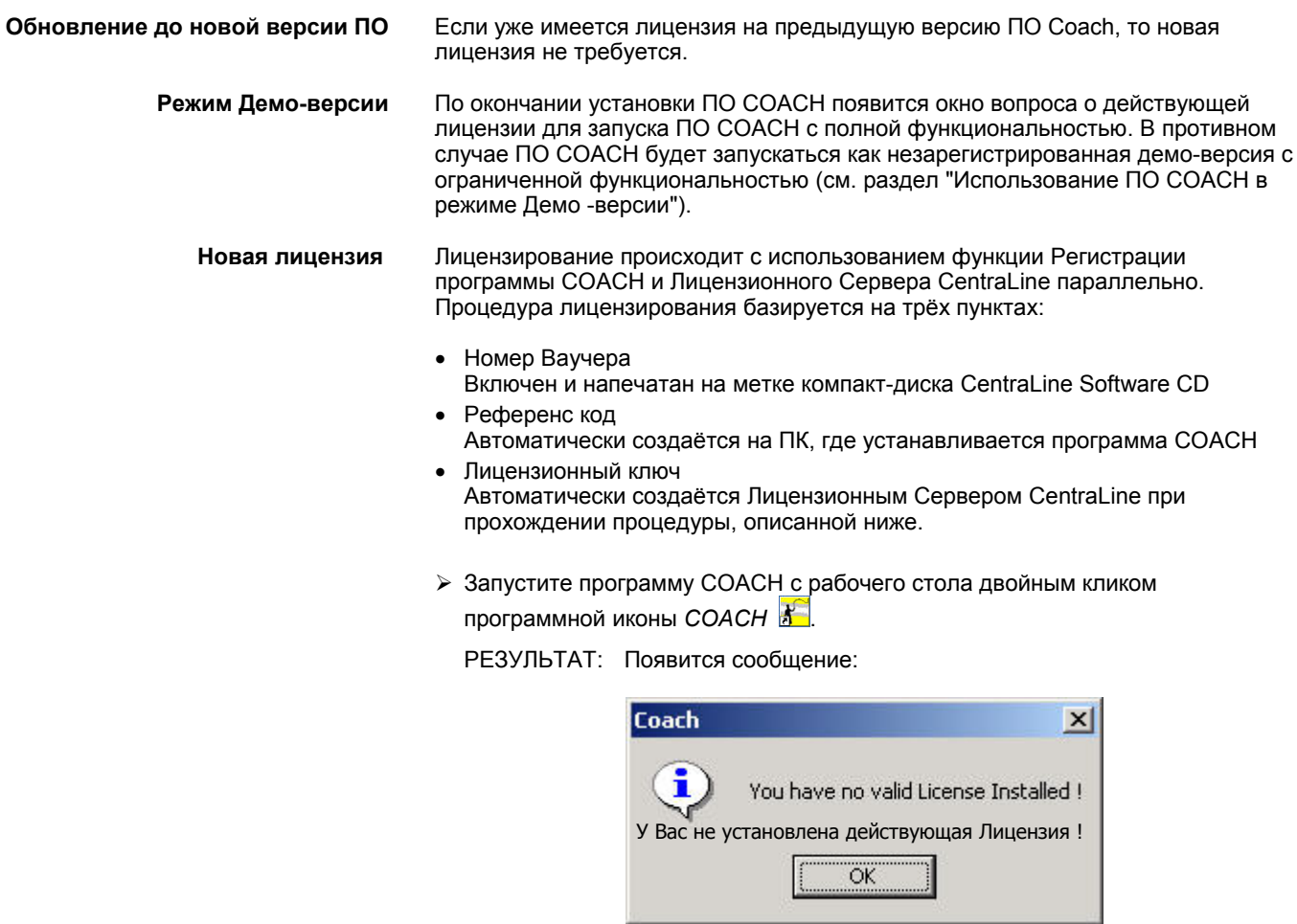

#### ¾ Нажмите **OK**.

РЕЗУЛЬТАТ: Появится окно Регистрации.

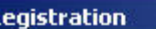

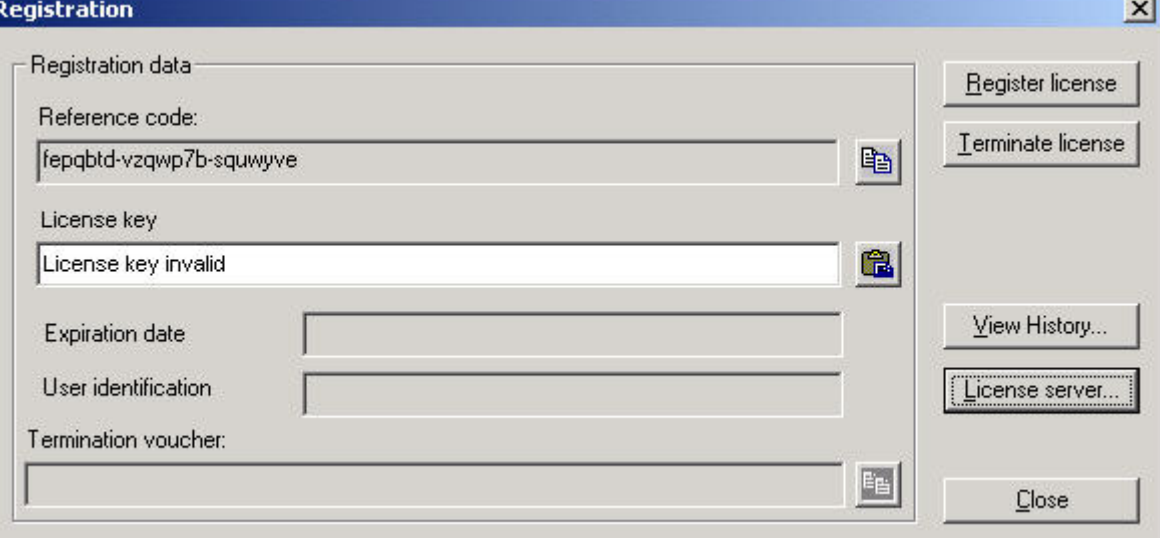

В поле **Reference code** (**Референс код**) появится Справочнный код, который генерируется из внутренних данных ПК во время установки COACH. Этот код соответствует конкретному ПК во время установки COACH. Поле **License key** (**Лицензионный ключ**) показывает, что License key (Лицензионный ключ) недействителен.

- ¾ Кликните на поле **Reference code** (**Референс код**)и выделите код.
- ¾ Нажмите одновременно клавиши CTRL+C или кликните на икону **Copy** для копирования кода в буфер обмена (clipboard).
- ¾ В диалоговом окне *Регистрация*, кликните на клавишу **License Server** (**Лицензионный Сервер**), или введите http://license.Centraline.com в строке Web-браузера.

#### **На сервере CentraLine License Server**

РЕЗУЛЬТАТ: Будет вызван Лицензионный сервер CentraLine.

¾ Прямо сверху выберите язык, на котором должен отображаться Лицензионный Сервер.

#### **Регистрация пользователя**

¾ Кликните на "User Registration" ("Регистрация Пользователя"), если Вы ещё не зарегистрировались. Если Вы зарегистрировались, то пропустите этот шаг.

РЕЗУЛЬТАТ: Появится экран *User Registration* (Регистрация пользователя)

- ¾ В поле **UserName** (**Имя Пользователя**), введите Ваше имя пользователя без пробелов, например, JohnLogan для John Logan.
- ¾ Кликните на клавишу **Continue** (**Продолжить**).
- ¾ В этой странице экрана *User Registration* введите свои личные данные, такие как Ваше имя, фамилия, страна и название вашей организации в соответствующих полях.
- ¾ Кликните на клавишу **Send** (**Отправить**).
	- РЕЗУЛЬТАТ: Вы получите два электронных сообщеиня (e-mail) с данными по регистрации из команды CentraLine: один с Вашими персональными данными, а другой – с паролем, который необходим для для дальнейшего доступа на Лицензионный сервер.
- ¾ Проверьте Вашу электронную почту Вам должны поступить регистрационные данные. Храните их в безопасном месте.

#### **Вход на Лицензионный Сервер (Login)**

¾ Перейдите на сервер CentraLine и введите Ваше Имя Пользователя и пароль в соответствующие поля на левой стороне экрана.

¾ Кликните на клавишу **Login** (**Войти**).

РЕЗУЛЬТАТ: Появится экран *License Overview* (Обзор Лицензии).

¾ Кликните на клавишу **New License** (**Новая Лицензия**)

РЕЗУЛЬТАТ: Появится экран *New License*.

¾ Кликните на поле **Reference Code** и нажмите клавиши CRTL+V для вставки Справочного кода. Если не вставлен справочный код, то переключитесь (shift) в диалоговое окно COACH *Registration*, выделите справочный код и

кликните на икону **Copy** . Перейдите (Shift) на экран *New License* на Лицензионном сервере и вставьте (paste) справочный код в поле **Reference Code** одновременным нажатием клавиш CRTL+V.

- ¾ Введите номер ваучера COACH из CentraLine Software CD iв поле **Voucher Number** (**Номер Ваучера**).
- ¾ Введите комментарий в поле **Free comment** (Свободный комментарий), если пожелаете.
- ¾ Кликните на клавишу **Send** (**Отправить**).

РЕЗУЛЬТАТ: Будет сгенерирован лицензионный ключ.

- ¾ Выделите лицензионный ключ и нажмите клавиши CRTL+C для копирования ключа в буфер обмена (clipboard).
- ¾ Перейдите (Shift) в диалоговое окно COACH *Registration*.

#### **В диалоговом окне COACH Registration**

- ¾ Кликните на поле **License key** (**Лицензионный ключ**).
- ¾ Вставьте лицензионный код в поле **License key** (**Лицензионный ключ**) нажатием CRTL+V или кликом на икону **Paste** (**Вставить**).
- ¾ Кликните на кнопку **Register License** (**Зарегистрировать Лицензию**).

РЕЗУЛЬТАТ: В появившемся информационном окне подтвердите регистрацию кликом на кнопку **OK**.

¾ Закройте окно *Registration (Регистрация)* кликом на **OK**.

Для процедур как:

- Показать и модифицировать лицензию
- Обновить (Upgrade) лицензию
- Заменить лицензию
- Передать лицензию
- Просмотреть историю Лицензии

обратитесь к документации, помещённой на Лицензионном Сервере CentraLine в меню **Help** (Помощь).

ПРИМЕЧАНИЕ: С одной лицензией могут быть установлены разные языковые версии.

#### **Невосстанавливаемые Лицензии**

#### **ВНИМАНИЕ**

*В случае, если Вы меняете жесткий диск вашего ПК, завершите действие ПО COACH используя функцию Termination (Завершение) (см. подробности в документакии по лицензированию на Лицензионном Сервере CentraLine License). Если Вы не завершите действие Вашей лицензии, то лицензия будет потеряна без возможности ее восстановления и Вам придется покупать новую лицензию.* 

#### **Использование ПО COACH в режиме Демо -версии**

После установки программного обеспечения COACH, то в отсутствии регистрации эта версия будет автоматически запускаться в режиме демоверсии.

Демо-версия позволяет:

- Конфигурировать
- Печатать документ

В демо-версии отключены возможности:

- Просмотр номеров конфигурационных кодов
- Загрузка Применений в контроллеры
- Запуск ПО COACH Online

### **ОБНОВЛЕНИЕ (UPGRADES)**

При обновлении программы COACH, текущая установленная версия COACH будет автоматически демонтирована при первом запуске (двойным кликом) файла setup.exe.

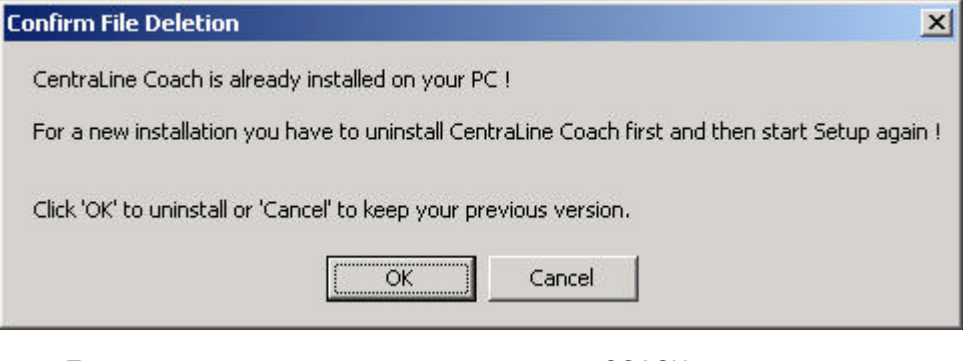

После того, как текущая установленная версия COACH успешно демонтирована, повторно запустите процедуру установки двойным кликом на файл setup.exe.

ПРИМЕЧАНИЕ: Для проведения апгрейда второй лицензии не требуется.